# EZCast Ultra Wireless Display Receiver Quick Start Guide

Rev 1.5

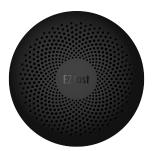

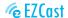

Product information is subject to change without prior notice.

# Introduction

EZCast supports multiple wireless display standards, including EZCast, Miracast, DLNA and EZAir (compatible with iOS and macOS). Ongoing firmware upgrades are provided to support latest operating systems. Please read this guide to install and setup your EZCast. Happy Casting!

# **Software Installation**

Visit https://www.EZCast.com/app to download platform-specific applications and User Manual. Scan the QRCode below to download EZCast mobile App.

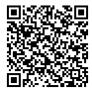

# Hardware Installation

## 1 EZCast to power

Plug the type-C cable to EZCast dongle, and power it up by connecting USB cable to an adapter (5V/2A).

## 2 F7Cast to TV

Plug EZCast Ultra dongle into a HDMI port on TV.

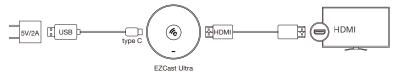

## 3 Select source

Set your TV's source/ input selection to HDMI port that connected to the EZCast dongle.

# 4 Connect successfully

Your TV screen shall display the instructions once EZCast is connected successfully. Please follow the instructions to complete setup.

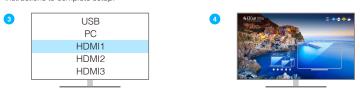

# Setup for smart device (Android/ iOS)

## 1 Download EZCast app

Scan QRCode on TV screen or search "EZCast" on Google Play/App Store.

## 2 Connect to device

- (1) Launch EZCast App and follow the guide to add device. If the guide doesn't pop out, click at the upper right and click "+" at the upper left.
- (2) Press (1) and scan the QRCode on your screen.
- (3) Make sure the SSID and picture shown are correct.

### 3 Connect to router

- (1) Connect the device to your home wifi by entering the correct password. After the connection, press "next" button
- (2) Check whether the connection status at the upper right on your screen shows your home wifi or not. If connection fails, please connect again.

## 4 Sign up EZCast account

Sign up EZCast account to save hashtags, create playlists, voice control, and autoplay.

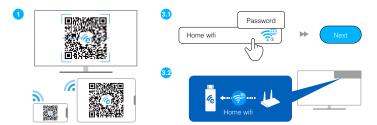

## Screen Mirroring for Android

## EZCast/ Mirror (Android 5.0 above)

Click the Mirror icon on the top bar.

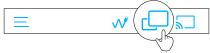

**Note:** For EZCast/ Mirror, it only captures the screen without sound due to limitations in Android. To mirror the sound to your TV, please use EZMirror instead.

# **Google Home**

You may download Google Home App from Google Play. Launch the Google Home App, login with Google account. Then you may mirror to EZCast using Google Home.

Steps: Choose device name: EZCastU-xxxxxxxx > Cast my screen > Cast screen

**Note:** Make sure that EZCast Ultra and your device are both connected to same WiFi. Please use 5GHz WiFi, instead of 2.4GHz, which provides higher speed connection and better performance for Google Home mirroring.

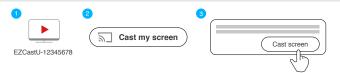

#### Miracast

Mirror to EZCast using Miracast if your Android devices support Smart View on Samsung, Multi-screen on Huawei, Multi-screen Interaction on OPPO, or etc.

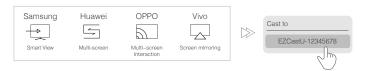

# Screen Mirroring for iOS

#### **EZAir**

Screen mirroring may be done by EZAir on iOS smart devices. Swipe and click Screen Mirroring, and choose EZCastU-xxxxxxxxx.

Note: Make sure that EZCast and your iOS device are both connected to same WiFi.

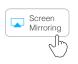

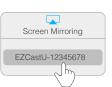

# **EZCast Settings**

#### Internet:

Connect EZCast to WiFi.

## Resolution:

Change output resolution.

# Language:

Change language preference.

## Password:

Change password of EZCast.

## Device Name:

Change device name of EZCast.

## Wifi Channel:

Change wifi channel of the device.

# EZChannel (Auto play):

Automatically start video streaming which created at your EZChannel playlist once your EZCast dongle is connected to WiFi.

## **EZAir Mode (only for iOS):**

Switch mirroring mode of EZCast between "mirror only" and "mirror + streaming" for iOS devices.

## Wallpaper:

Set a keyword and automatically play the pictures related during standby mode.

# Upgrade:

Upgrade your EZCast firmware to latest version for better user experience. Please do NOT turn off the Wifi and the power of EZCast during firmware.

# Reset to default:

Reset EZCast to default settings.

# Features of EZCast

#### **EZChannel:**

Create an EZCast account and bind with your EZCast Ultra dongle to get advance functions.

- (1) Discover and personalize your video channels.
- (2) Search videos across different media sites.
- (3) Auto-play: Automatically start video streaming which are created at your EZChannel playlist once your EZCast dongle is connected to WiFi.

# Video/ Photo/ Music:

Stream and playback local media files from devices to EZCast dongle wirelessly.

## Live Camera:

Capture videos from local camera to EZCast dongle.

#### DLNA:

Stream multimedia files via DLNA protocol.

# **Cloud Storage:**

Access data from Cloud server (Dropbox, Google drive, or etc.).

## Voice Control:

Pair EZCast Ultra with any Google Home/ Assistant/ Amazon Echo Dot, and stream cloud videos just by asking orally.

e.g. "Hey Google, ask EZCast to play holiday video."

User manual please refers to website as below.

https://www.ezcast.com/support

# Setup for laptop (Windows/ MacOS)

## 1 Download and install EZCast application

Download at https://www.ezcast.com/app.

## 2 Connect to WiFi

(1) Click WiFi list from your laptop and connect to your EZCastU-xxxxxxxx by entering password on TV screen.

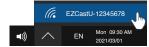

(2) Launch EZCast application and find your EZCast device. Click **Settings** icon on the left side of SSID, select **Internet**, and connect to your Wi-Fi.

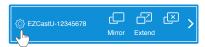

# 3 Screen Mirroring/ Extend

Click Mirroring/ Extend in EZCast application.

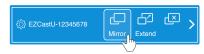

#### Mirror/ Extend Screen for Mac

# 1 Connect to EZCast dongle

Connect to EZCast dongle from wifi setting on the top bar: directly connect to EZCastU-xxxxxxxx or connect to the same wifi as the dongle

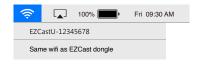

# 2 Screen Mirroring

Click icon on the top bar and select EZCastU-xxxxxxxx to mirror.

## 3 Mirror/Extend

Once your Mac is screen mirroring, you could select "Mirror Built-in Display" to mirror, or "Use As Separate Display" to extend your screen.

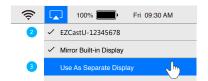

©2019 Actions Microelectronics Co., Ltd. All right reserved. EZCast are trademarks of Actions Microelectronic Co., Ltd., registered in US. Europe, and other countries. Other product and company names mentioned herein may be trademarks other respective companies.

# ECC STATEMENT

- 1. This device complies with Part 15 of the FCC Rules. Operation is subject to the following two conditions:
- This device may not cause harmful interference.
- (2) This device must accept any interference received, including interference that may cause undesired operation.
- 2. Changes or modifications not expressly approved by the party responsible for compliance could void the user's authority to operate the equipment.
- NOTE: This equipment has been tested and found to comply with the limits for a Class B digital device, pursuant to Part 15 of the FCC Rules. These limits are designed to provide reasonable protection against harmful interference in a residential installation.
- This equipment generates uses and can radiate radio frequency energy and, if not installed and used in accordance with the instructions, may cause harmful interference to radio communications. However, there is no quarantee that interference will not occur in a particular installation. If this equipment does cause harmful interference to radio or television reception, which can be determined by turning the equipment off and on, the user is encouraged to try to correct the interference by one or more of the following measures:
- Reorient or relocate the receiving antenna.
- Increase the separation between the equipment and receiver. Connect the equipment into an outlet on a circuit different from that to which the receiver is connected.
- Consult the dealer or an experienced radio/TV technician for help.
- FCC Radiation Exposure Statement This equipment complies with FCC radiation exposure limits set forth for an uncontrolled environment. This equipment should be installed and operated with minimum distance 20cm between the radiator & your body

# **Product informations**

| Model          | EZcast Ultra U1                                              |
|----------------|--------------------------------------------------------------|
| Network        | 802.11AC 2.4/5GHz                                            |
| Display Output | HDMI 3840x2160/60p,<br>4096x2196/24p, 1920x1080/60p          |
| Function       | EZCast, EZAir, DLNA, Miracast,<br>Google Home, Voice Control |
| Support OS     | Android/ iOS/ Windows/<br>MacOS/ ChromeOS                    |
| Color          | Black                                                        |
| Power          | DC 5V/2A                                                     |
|                |                                                              |

# Learn More

Visit https://www.EZCast.com for more information. Visit https://www.YouTube.com/EZCast for video tutorials.